Service und Software für Bildung

# ergovia

 $54^{\circ}19^{150}^{160} \text{ K}$ 

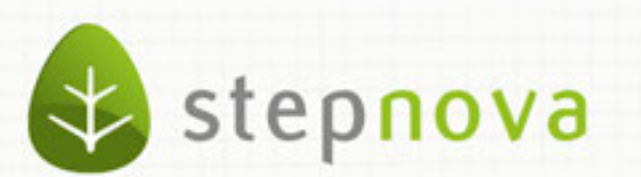

# stepnova-App Kurzanleitung

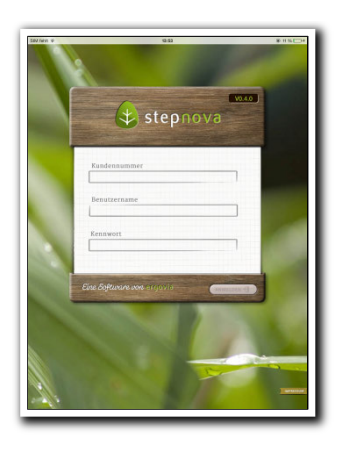

## **Anmeldung**

Die stepnova-App erhalten Sie gratis im iTunes-Store. Wenn Sie über Zugangsdaten zu stepnova verfügen, können Sie sich mit diesen Daten in der App anmelden.

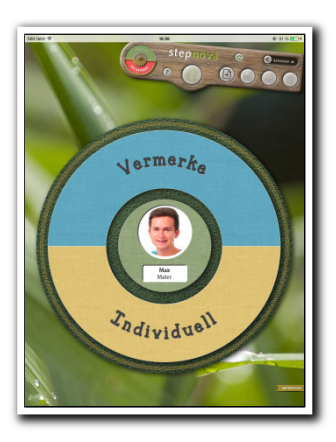

#### **Das Hauptmenü**

Der Auswahlring zeigt den aktuell ausgewählten Teilnehmer und die verfügbaren Bereiche. Es sind nur Bereiche verfügbar, die auch in der stepnova-PC-Version sichtbar sind. Für den Bereich Individuell benötigen Sie die Professional Edition oder das Modul "Eigene Registerseiten Erweiterung – ERE 1". Tippen Sie auf das Teilnehmerportrait, um einen (anderen) Teilnehmer auszuwählen.

Im Schalterbrett befindet sich der Hauptmenüschalter ("Blatt"), mit dem Sie jederzeit in diese Ansicht zurückwechseln können.

#### **Auswahl von Gruppen und Teilnehmern**

In der "Schublade" werden alle Teilnehmer der aktuell ausgewählten Gruppe angezeigt. Um einen Teilnehmer auszuwählen, tippen Sie ihn an.

Um die Gruppe zu wechseln, tippen Sie auf die Gruppenauswahl in der oberen linken Ecke der Schublade.

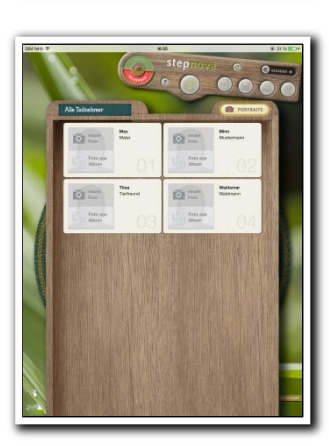

#### **Ein Portrait hinzufügen**

In der oberen rechten Ecke der Schublade gibt es die Portrait-Funktion, über die Sie ein Teilnehmerfoto hinterlegen können, welches dann auch in der obersten Themeninsel in stepnova angezeigt wird.

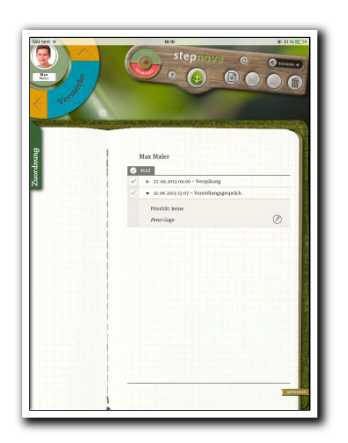

#### **Der Bereich Vermerke**

Die stepnova-App und die PC-Version werden immer miteinander abgeglichen, so dass alle Vermerke in beiden Versionen sichtbar sind. Für die Bearbeitung mit den Hauptschaltern können Sie einen oder mehrere Vermerke durch Tipp in die Checkbox auswählen.

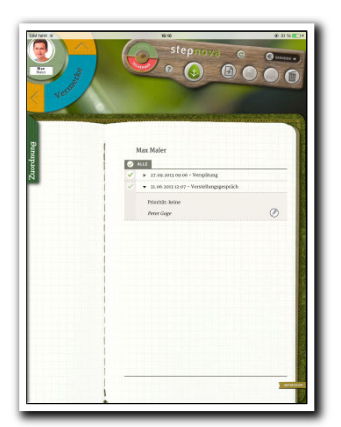

#### **Einen neuen Vermerk anlegen**

Einen neuen Eintrag legen Sie über den Hauptschalter "neu" (Symbol "Papier mit +") an. Geben Sie die gewünschten Eingaben ein und speichern Sie mit Hauptschalter "speichern" (Diskettensymbol). Über die Zuordnungslasche kann der Vermerk mehreren Teilnehmern zugeordnet werden. Dazu öffnen Sie die Lasche "Zuordnung" im linken Bereich und wählen alle Teilnehmer aus, die den Vermerk bekommen sollen. Wenn Sie nun speichern, wird er dort hinterlegt.

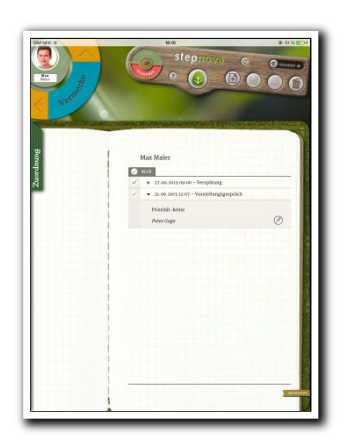

# **Die Übersichtsliste**

In der Liste werden alle Listeneinträge angezeigt, die in der stepnova-App oder in der PC-Version im Arbeitsbereich Individuell angelegt wurden. Die Bereiche werden direkt miteinander abgeglichen. Um einen weiteren Bogen auszuwählen, tippen Sie auf "neu" und wählen in der Auswahlliste den gewünschten Beobachtungsbogen.

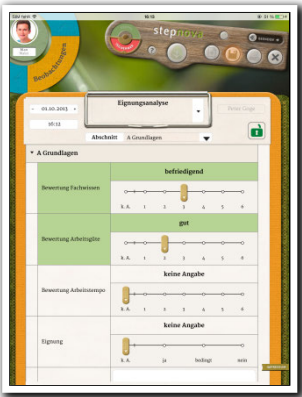

## **Einen neuen Beobachtungsbogen ausfüllen**

Treffen Sie hier die gewünschte Auswahl und übernehmen Sie die Änderungen mit "speichern". Es müssen nicht alle Felder ausgefüllt werden. In der Übersichtsliste wird der Füllstand durch ein farbiges Kreissymbol angezeigt.

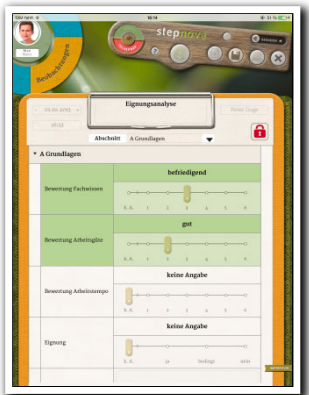

#### **Einen bestehenden Bogen weiterbearbeiten**

Formulare in der Übersichtsliste werden durch Tipp zur Weiterbearbeitung gewählt. Damit sich nicht versehentliche Änderungen einschleichen, ist der Bogen zunächst für eine Bearbeitung gesperrt (rotes Schloss oben rechts). Das Schloss wird durch einfachen Tipp entsperrt (grünes Symbol). Die Änderungen werden wiederum mit "speichern" übernommen.

**Tipp: Auf dem Schalterbrett können Sie jederzeit auf das "?" tippen. Ein Hilfebildschirm erklärt alle Funktionen, die in diesem Bereich zur Verfügung stehen.**

**Bei weiteren Fragen wenden Sie sich gerne unter 0431-982 60 60 an unsere Servicemitarbeiter.**